# <span id="page-0-0"></span>HP AC -asiakasohjelman ohje

### Sisällys

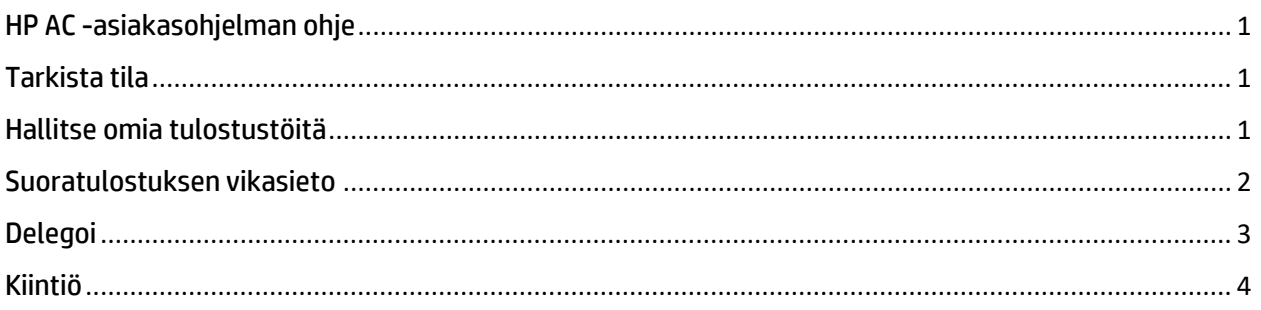

# <span id="page-0-1"></span>Tarkista tila

Jos haluat tarkistaa palvelinyhteyden nykyisen tilan, napsauta ilmaisinalueella olevaa lukon kuvaketta hiiren ykköspainikkeella.

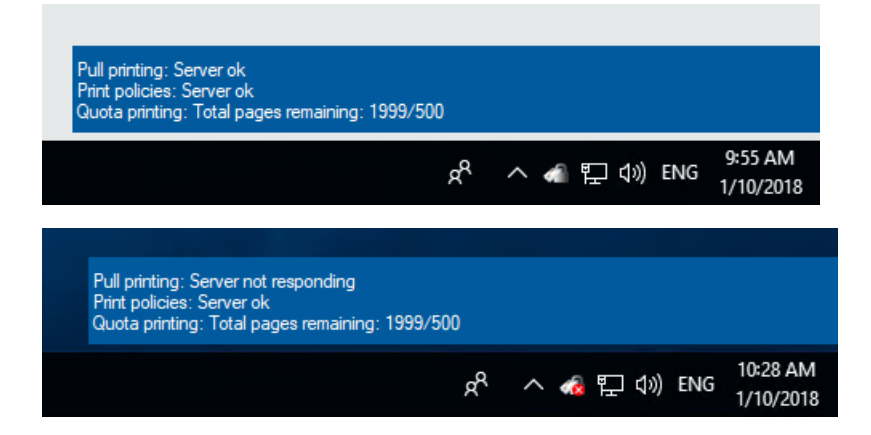

# <span id="page-0-2"></span>Hallitse omia tulostustöitä

1. Avaa Hallitse omia tulostustöitä – Napsauta ilmaisinalueella olevaa lukon kuvaketta hiiren kakkospainikkeella ja valitse Hallitse omia tulostustöitä. Vain kirjautuneen käyttäjän asiakirjat näytetään.

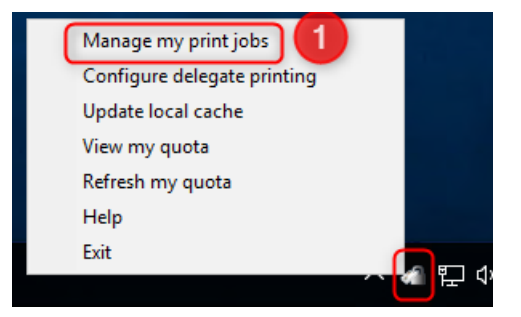

- 2. Anna laitteelle kohteen IP-osoite
- 3. Valitse tulostettavat/poistettavat asiakirjat
- 4. Valitse vaihtoehto:
	- a. Tulosta Asiakirja tulostetaan. Huomaa, että jos Poista-valintaruudun valinta poistetaan, asiakirja säilytetään.
	- b. Poista Asiakirja poistetaan.
	- c. Päivitä Asiakirjojen luettelo päivitetään.

Number of documents:2

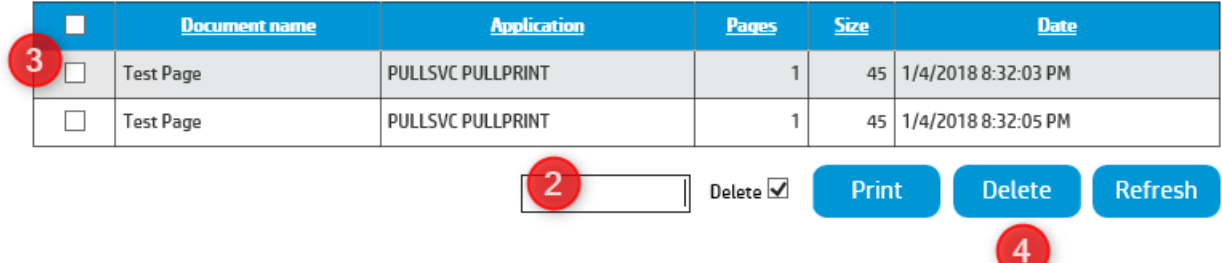

### <span id="page-1-0"></span>Suoratulostuksen vikasieto

1. Kun palvelinyhteys katkeaa, ilmaisinalueen kuvake näyttää virheen. – Napsauta ilmaisinalueen ponnahdusviestiä tai napsauta lukon kuvaketta hiiren kakkospainikkeella -> Hallitse omia tulostustöitä.

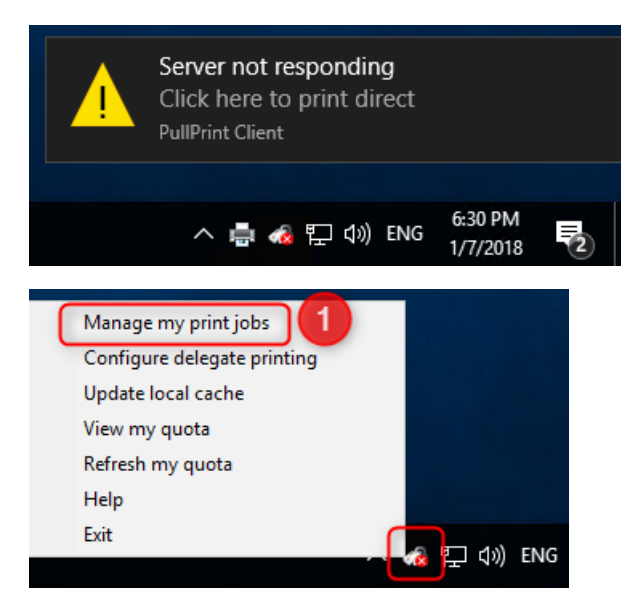

- 2. Valitse mikä tahansa aikaisempi tulostin, johon olet lähettänyt työn.
	- a. Voit valita tulostimen vain silloin, jos olet aikaisemmin tulostanut siihen työasemasta tai jos olet aikaisemmin vapauttanut pull print -töitä tulostimessa.
	- b. Isäntänimi / IP-osoite / Sijainti (jos järjestelmänvalvoja on määrittänyt sen) edustaa laitetta
- 3. Valitse lähetettävä tulostustyö

#### 4. Valitse Tulosta

a. Huomaa, että tämä on suoratulostustyö, joka ei edellytä todennusta laitteella.

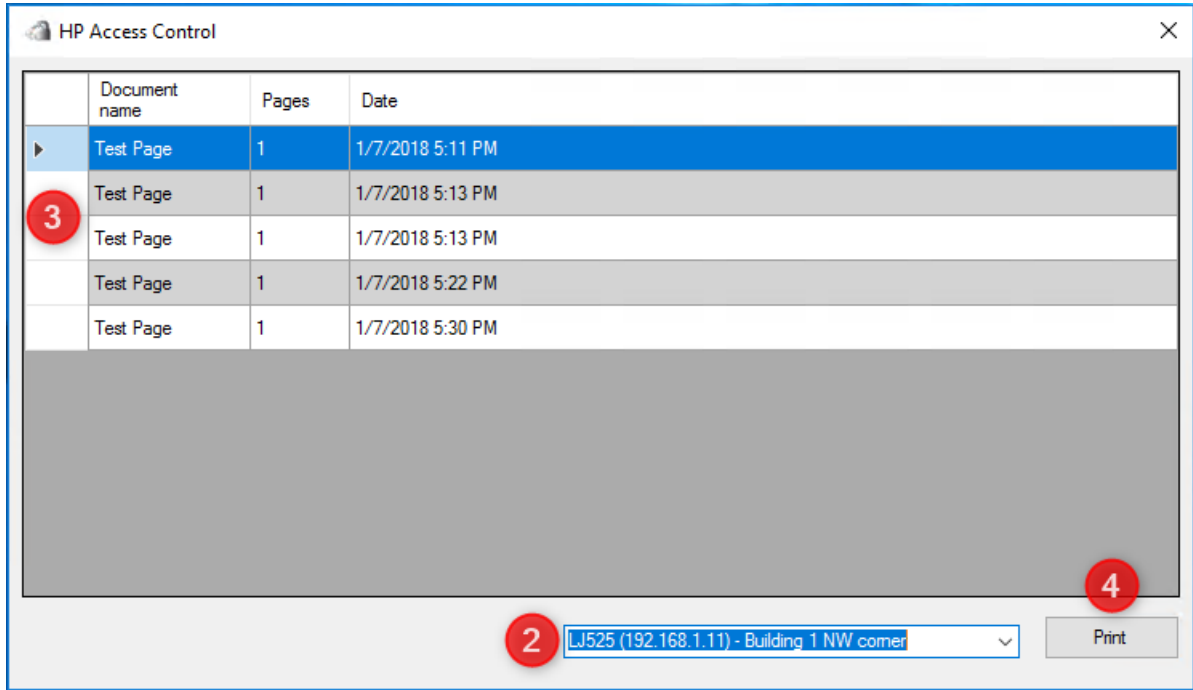

## <span id="page-2-0"></span>Delegoi

1. Avaa Delegoi kokoonpano. – Napsauta ilmaisinalueella olevaa lukon kuvaketta hiiren kakkospainikkeella ja valitse Määritä tulostuksen delegointi.

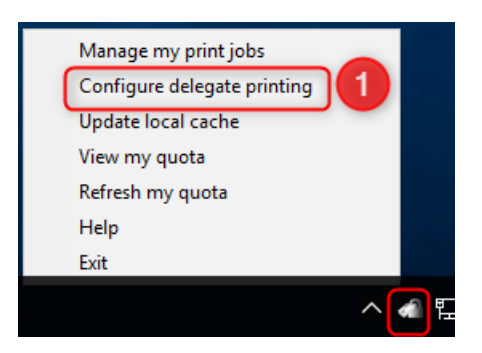

- 2. Lisää ryhmä
	- a. Edustajaryhmässä voi olla yhdestä monta käyttäjää, ja sille voidaan antaa mikä tahansa nimi ja kuvaus.
- 3. Valitse tarvittaessa jakelu
	- a. Jakeluryhmän ansiosta jokaisella ryhmän käyttäjällä on oma asiakirjansa. Muuten kuin jakeluryhmän tapauksessa työn ensimmäiseksi tulostava käyttäjä saa työn, eikä se ole enää muiden käytettävissä.

#### 4. Lisää käyttäjiä

- a. Valitse ryhmä ja lisää käyttäjiä edustajaryhmään
- b. Käyttäjien on oltava kelvollisia käyttäjiä rekisteröintitietokannassa.
- c. Käyttäjät voidaan lisätä useisiin ryhmiin.

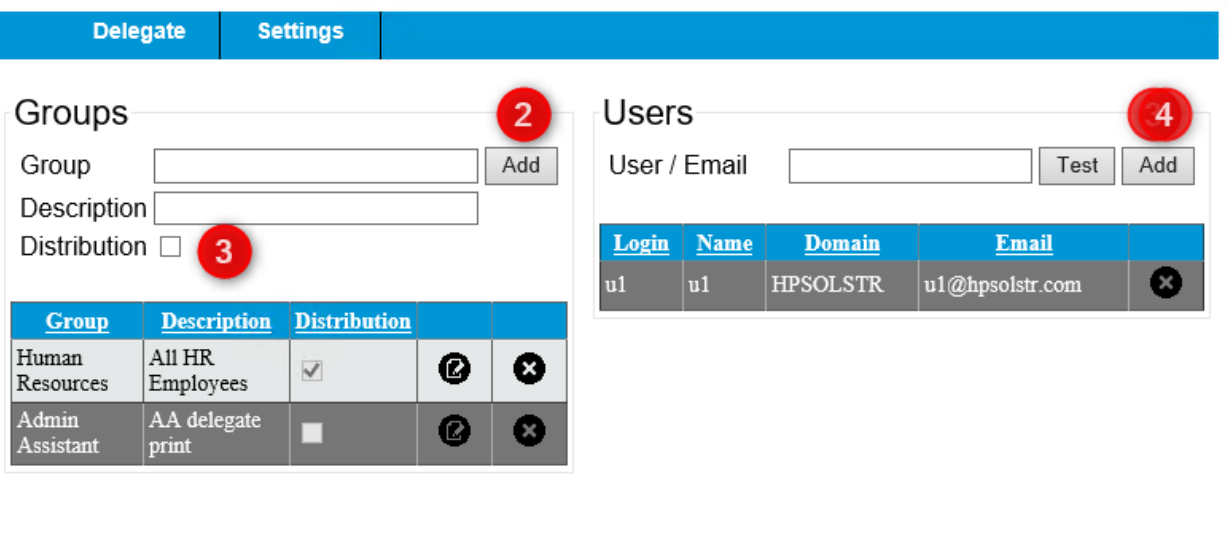

5. Päivitä paikallinen välimuisti – tämä on tehtävä muutosten suorittamisen jälkeen.

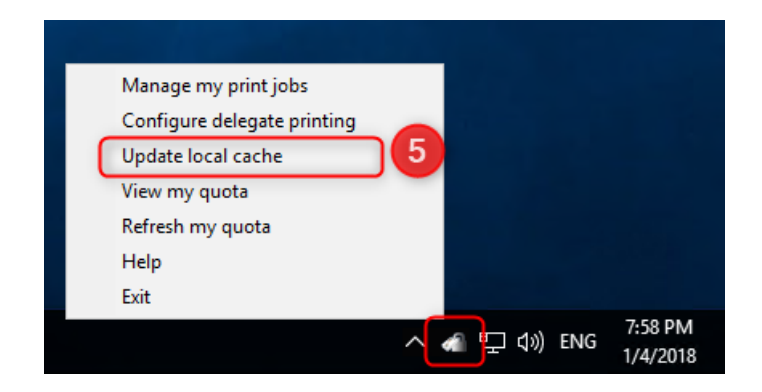

### <span id="page-3-0"></span>Kiintiö

- 1. Tarkista nykyinen kiintiö -> Voit tarkistaa nykyisen kiintiön napsauttamalla lukon kuvaketta hiiren ykköspainikkeella.
	- a. Näyttää jäljellä olevat mustavalkoiset/värilliset tulostussivut.

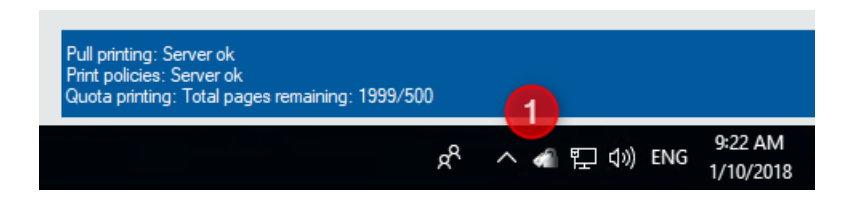

2. Päivitä kiintiöni -> Napsauta lukon kuvaketta hiiren kakkospainikkeella -> Päivitä kiintiö

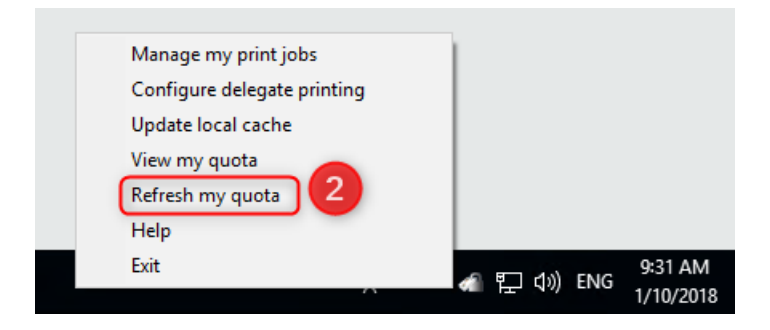

3. Näytä kiintiöni -> Napsauta lukon kuvaketta hiiren kakkospainikkeella -> Näytä kiintiöni a. Näyttää jäljellä olevan tulostekiintiön / kopiokiintiön / digitaalisen lähetyskiintiön.

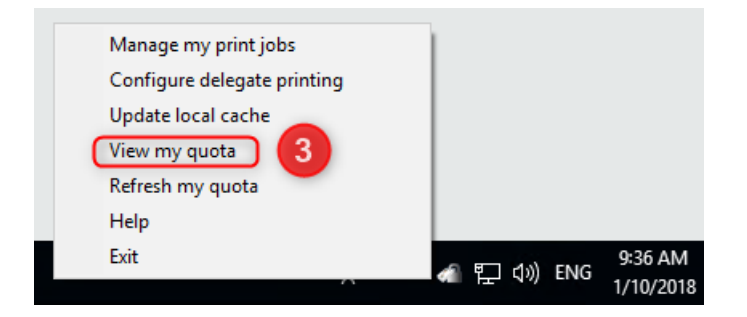

# Quota

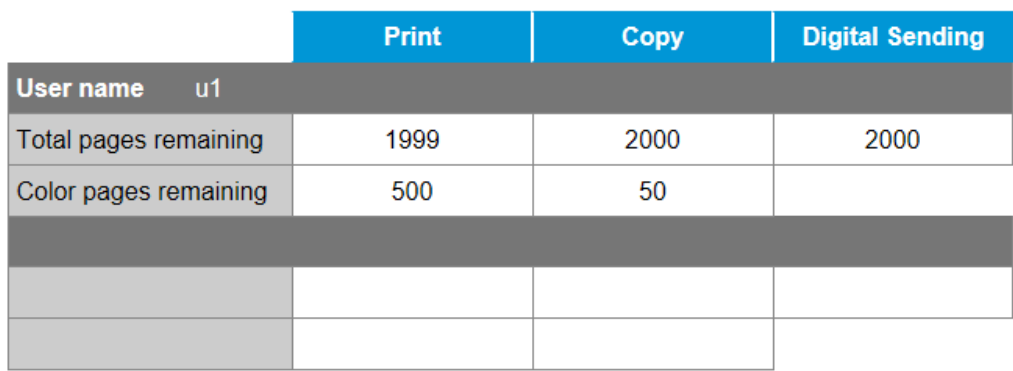

#### IPM

Kun IPM-työpöytäilmoitus lisätään IPM-sääntöön, ilmaisinalueen kuvakkeeseen ilmestyy ponnahdusviesti.

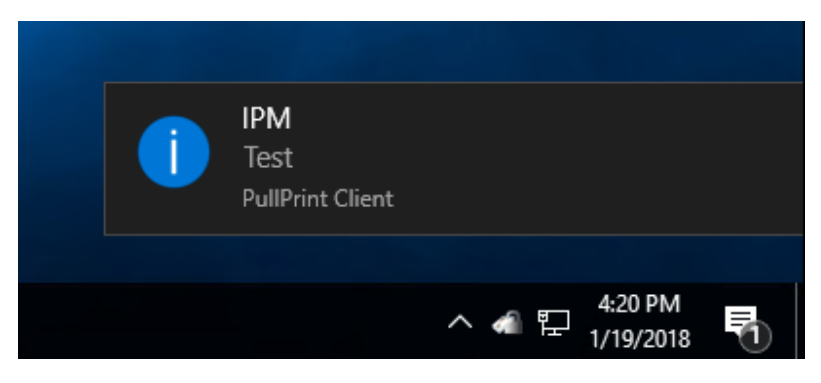